# **SAMPLE J-DSP EXERCISES DISCRETE-TIME SIGNALS AND SYSTEMS**

#### **Andreas Spanias**

This computer exercise is given to expose signals and systems (S&S) students to select applications of discretetime signals and systems. We provide two groups of exercises; one on digital filters and one on spectral analysis using the FFT. We use the NSF funded Java-DSP environment to perform the computer exercises. First, general information on J-DSP is given to enable students to establish and run simple J-DSP simulations. It is important for the students to read this section carefully and go through the initial steps so as to become familiar with the software. The development of the exercises and their assessment are part of an effort to enhance the educational experience of S&S students by exposing them to simple DSP applications. It is also within the objectives of an NSF joint Curriculum and Research Development and Educational Innovation project (NSF CRCD-EI) that aims to introduce junior-level undergraduate students to DSP algorithms and research.

## **1. GENERAL INFORMATION ON J-DSP**

This laboratory's objective is to provide hands-on learning experiences to junior students on select DSP topics. The laboratories are based on the object-oriented Java™ tool called Java Digital Signal Processing (J-DSP). J-DSP has been developed at Arizona State University (ASU) and is written as a platform-independent Java applet that can be accessed at http://jdsp.asu.edu. J-DSP has a rich suite of signal processing functions that include signal generators, digital filters, pole-zero root computation, filter design algorithms, an FFT, a plot function, a sound player, multi-rate converters, statistical signal analysis, spectral estimation, and many others. J-DSP provides a userfriendly environment that embodies Java's graphical capabilities. Its highly intuitive graphical user interface (GUI) is easy to learn. All functions appear as graphical blocks that are divided into groups according to their functionality. Selecting and establishing individual blocks can be done by a drag-and-drop process. Each block is linked to software that performs a specific signal processing task. Block parameters can be entered using dialog windows and simulation results can be listed or plotted. Figure 1 shows the J-DSP editor environment. By connecting blocks, signal flow is established and an algorithm can be simulated. Signals at any point of a simulation can be visualized through appropriate plot blocks. Blocks can be manipulated (i.e., edit, move, delete and connect) using the mouse. System execution is dynamic, i.e., any change at any point of a system will automatically take effect in all subsequent blocks. Windows can be left open to enable the user to view signals at different points.

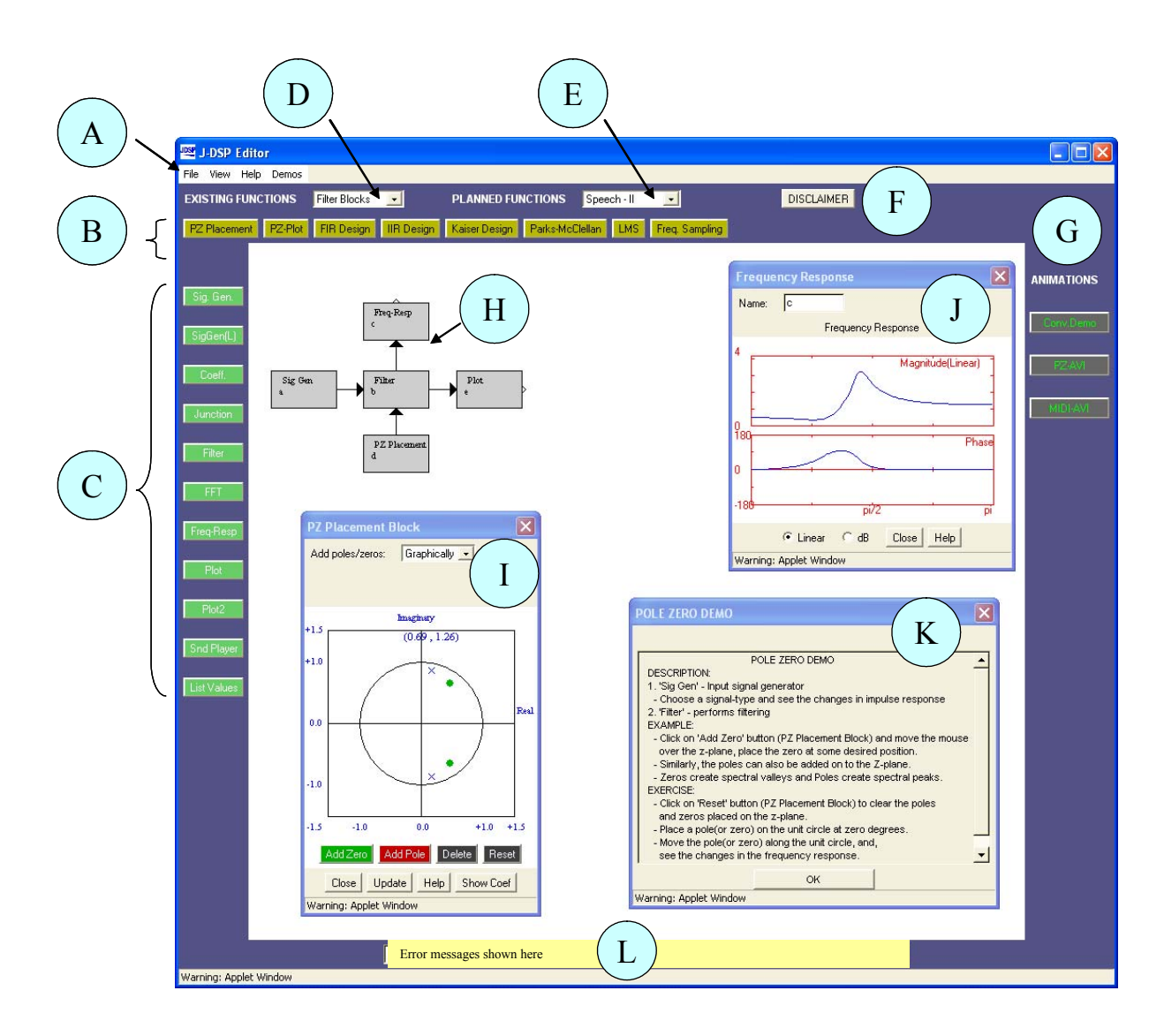

Figure 1. J-DSP simulation environment. In the figure, 'A': Menu items; 'B': Filter blocks (this section changes according to the selection of 'D' or 'E'); 'C': Permanent blocks; 'D'and 'E': List menu to select the group of functions; 'F': Disclaimer; 'G': Interactive visual demonstrations; 'H': Simulation flowgram; 'I': Dialog window (corresponding to the PZ Placement block in the block diagram 'H'); 'J': Plot window to view the results; 'K': Help window provided for all the blocks; 'L': A field that shows error messages and warnings.

Please note that the following notation have been used through out this project:

- Block names: bold and italic, e.g., *Plot*
- Drop down menu item name: big font and bold, e.g., **Basic Blocks**
- Button: third brackets, e.g., [update]
- Option to be chosen by user in a dialog box of a block: inverted comma, e.g., "Gain"

#### **1.1. GETTING STARTED – GENERATING AND ANALYZING SIGNALS**

The easiest way to explain some of the functions of J-DSP is to work through a simple example. To start J-DSP, open a browser window and type the URL, http://jdsp.asu.edu/, and press skip animation to enter the J-DSP web page. If J-DSP resides on your computer's hard drive then double click on the pertinent shortcut. With the mouse navigate to the upper left frame where it says "Start Center" and press "Start." Read the information in the panel and press "proceed." The Java applet will launch when you press the "Start" button. Read the disclaimer and if you agree press "I accept." The J-DSP environment appears and is ready for programming a DSP simulation. Please note that it may take 30 seconds or more to download the program and a few more seconds to establish the first block but once the first block is established, the program should run quickly.

To program a simulation that involves a signal, a filter, and a plotter proceed with the following steps. Press the *Sig Gen* button on the left, move the mouse to the center, and click the left mouse button. Note that the signal generator block is established. Similarly, create a *Filter* and a *Plot* block. Note that each block has signal input(s) designated by the small triangle(s) on the left and signal output(s) to the right. Some blocks carry parameter inputs and outputs on the bottom and top of the block, respectively. For example, the *Filter* block has a coefficient input on the bottom and a coefficient output on the top. Parameter inputs are used to interface and run functions such as filter design, frequency response, pole-zero plot, etc.

To select a block, click once to highlight it. You can then move it by placing the mouse arrow over it, holding down the left mouse button and dragging the box to a new location. To delete a block, simply select it and press the "delete" key on your keyboard. To link blocks, click once inside the small triangle on the right side of the signal generator box and while holding the mouse button down, drag the mouse arrow to the triangle on the left side of the filter box. Release the mouse button to create a connection between the two boxes. Always make the connections in the direction of the signal flow. The *Coeff* block is used to specify filter coefficients. The block is connected to the *Filter* block parameter input as shown below. Now, connect the *Filter* block to the *Plot* block so that your editor window looks like the block diagram shown in Figure 2. Note that you can view the dialog box of each block by double clicking on the block (see Figure 3).

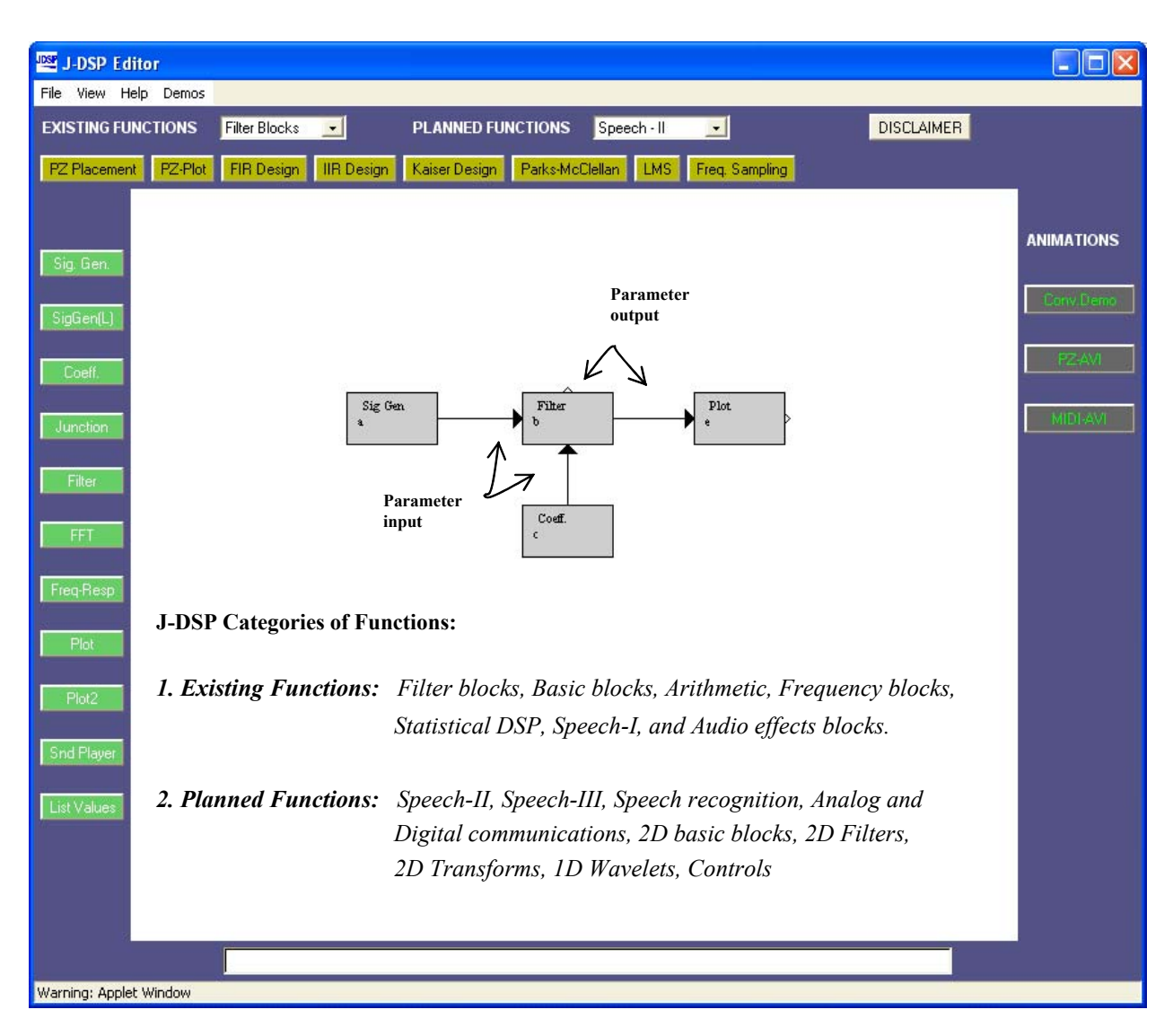

Figure 2. Lab-1 working with J-DSP

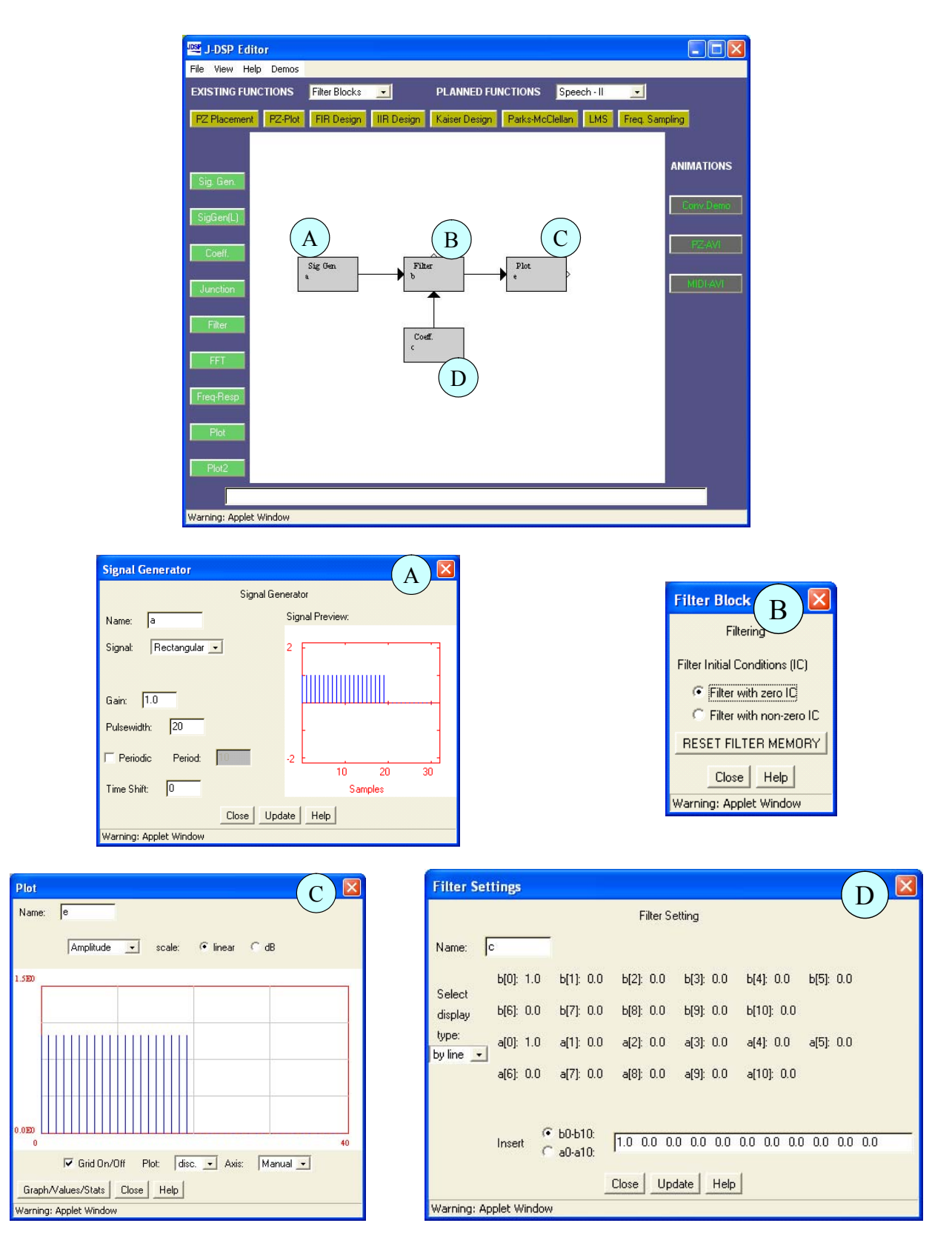

Figure 3. Dialog windows (**'A'** through **'D'**) corresponding to the blocks in the flowgram

# **1.2. CHOOSING SIGNALS**

Let us now form a signal using the signal generator. Double click inside the *Sig Gen* box and a dialog window will appear. If you do not see a dialog window, you are using an older Internet browser and must download the newest version of Netscape or Internet Explorer and start over. Use Internet Explorer 5.5 or later, or Navigator version 4.6 or later, with their Java plug-ins. On the right side of the signal generator window (Figure 4), you can see a preview of the signal. You may change the "name" of the signal, the "gain", the "pulse width", the "period" and the "time shift" by typing the desired value into the appropriate box. The signal type can be changed by clicking on the drop-down menu and selecting a signal. If you select a User-defined signal, an [Edit signal] button will appear allowing you to edit and enter numerical values for the signal. For all signals, except audio, J-DSP assumes a normalized sampling frequency of 1 Hz. Hence the sampling frequency in terms of radians is  $2\pi$ . All frequencies are entered as a function of  $\pi$ , e.g.,  $0.1\pi$ ,  $0.356\pi$ , etc. Note that any sinusoidal frequency at or above  $\pi$  will result in aliasing.

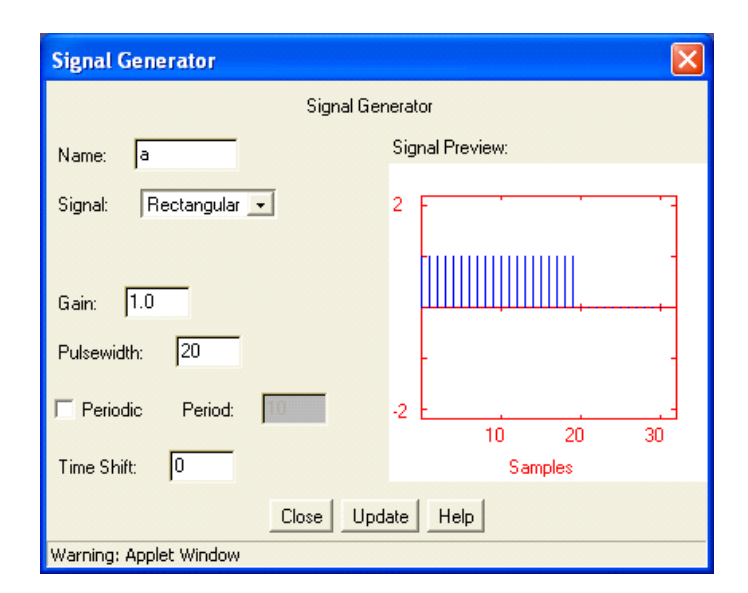

Figure 4. The signal generator ('*Sig. Gen.*') dialog window in J-DSP

#### **Exercise – 1**

Step 1.1 Create a sinusoid with "frequency"  $0.1\pi$ , "amplitude" 3.75, "pulse width" 40. When all of the parameters have been entered, press the [update] button to update the signal preview. Remember that whenever changes are made to this box, the [update] button must be pressed in order for the changes to

take effect. On the right, you can preview the signal. Count the number of samples within a period. How many do you have within a period? (ans: 20 samples).

**Step 1.2** Create a sinusoid with "frequency"  $\pi$ , "amplitude" 3.75, "pulse width" 40 (remember to press update for changes to take place). What happens? (ans: no signal because we have aliasing, i.e, the signal has been sampled precisely at the zero crossings).

**Step 1.3** Create a sinusoid with "frequency"  $1.3\pi$ , "amplitude" 3.75, "pulse width" 40. What happens? Count the number of samples in a period. (ans: we have aliasing again and the signal makes no sense – sinusoidal frequencies must be chosen smaller than  $\pi$  to avoid aliasing).

## **1.3. ESTABLISHING SIMULATIONS**

Next, we want to establish a digital filter simulation. Establish the *Coeff* block and connect it to the bottom parameter input of the *Filter* block. Double-click on the *Coeff* block and note that it has a default coefficient of *bo=*1 ; the rest of the coefficients are zero. Hence the default gain of the filter is unity. Close the *Coeff*block; open again *Sig Gen* and set the signal values as per Step 1.1. Double-click the *Plot* block and a new dialog window will appear. You should again see the same input signal as in Step 1.1 because the filter is letting the signal pass through unaffected, since only coefficient *bo*=1 and the rest are zero. Note that the *Plot* block displays the signal by default as a continuous curve [cont]; to view the discrete samples select [disc] from the drop down menu in the center of the bottom panel. If you press the [Graphs/Values/Stats] button on the left, a table with the values of the signal appears. In the first column, you see the indices of the samples and the second column shows the values. Close the value dialog box and continue.

#### **Exercise – 2**

**Step 2.1** Let us now see the filter in action. Keep the *Plot* window open to observe any changes. Double click the *Coeff***.** block. You should see a dialog window as shown in Figure 5.

**Step 2.2** Keep the values in *Sig Gen* as per step 1.1. Change the filter coefficient to  $b_0$ =4 and press [update]. Observe the *Plot* block. You should see that the amplitude of the sinusoid has changed (ans: peak amplitude 4x3.75= 15).

**Step 2.3:** Implement a pure delay by setting  $b_5=1$  and the rest of the coefficients (including b0) to zero and press [update]. What happens to the sinusoid? (ans: sinusoid is delayed)

**Step 2.4** Implement a simple low pass filter (LPF), set  $b_0 = 0.2$  and  $a_1 = -0.8$  (set rest to zero, and of course,  $a_0 = 1$ ) and press [update]. Use **Sig Gen** and generate a sinusoid with "gain" 1, "frequency" 0.1 $\pi$ , "pulse width" 256. What do you observe? (ans: amplitude change and phase shift)

**Step 2.5** Select the *Freq-Resp* block from the panel of general blocks on the left of the window and place it above the *Filter* block. Connect the parameter output to the *Freq-Resp* block. Double click the *Freq-Resp* block. You should see the magnitude and phase response of the filter. Change the coefficient to  $a_1 =$ 0.8 instead of  $a_1$  = -0.8. What do you see in the frequency response and output? (ans: HPF, decrease in amplitude).

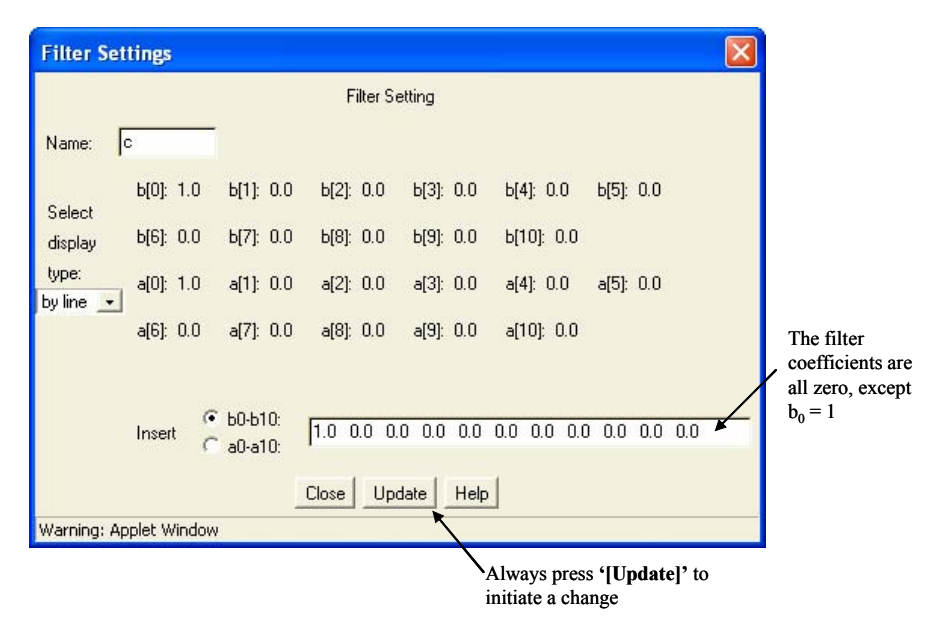

Note that the filter coefficients ( $b_0-b_{10}$ ' and ' $a_0-a_{10}$ ') correspond to the following difference equation,

$$
y(n) = \sum_{i=0}^{L} b_i x(n-i) - \sum_{i=1}^{M} a_i y(n-i)
$$

Figure 5. The *Coeff* block for setting the filter coefficients

## **1.4. PLOTTING RESULTS**

.

To view the signal in the frequency domain, insert an *FFT* box between the *Filter* and the *Plot* box as shown in Figure 6. The *FFT* box can be found on the left panel

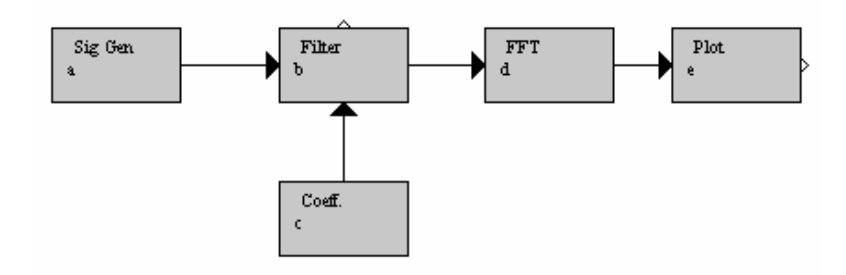

Figure 6. Block diagram for FFT simulation

## **Exercise – 3**

**Step 3.1** Set the *Filter* parameters and input as per step 2.4. Double click on the *FFT* block and change the "FFT size" to 256 points and then press [Close]. Now, you can see the magnitude and the phase of the signal in the frequency domain. The magnitude has a sharp peak approximately at 0.31, i.e., the frequency of our sinusoidal signal  $(0.1\pi)$ .

**Step 3.2** Change the sinusoidal frequencies as per steps 1.2 and 1.3 but with "pulse width" 256 and observe the changes in the plot.

**Step 3.3** Delete the filter. Set the sinusoidal "frequency" in *Sig Gen* as per step 1.1 but with "pulse width" 256. Now create a second *Sig Gen* block and an *Adder* (aka, mixer) block (look under Basic blocks). Your editor window should be as shown in Figure 7.

**Step 3.4** Change the name of the first *Sig Gen* block to 'Sine', the second *Sig Gen* block to 'Noise' and the *Plot* block to 'S+N'. The names are restricted to six characters. Next, edit the *Sig Gen* block called 'Noise'. Open the dialog window and change the "signal type" to "random." Choose a "variance" of 4 and extend the "pulse width" to 256 samples, in order to have noise over the full length of the signal. Now take a look at the output signal. In the time domain it is very hard to see the sinusoid. However, if you view the signal in the frequency domain with an FFT of size 256, then you still find a peak at approximately 0.31.

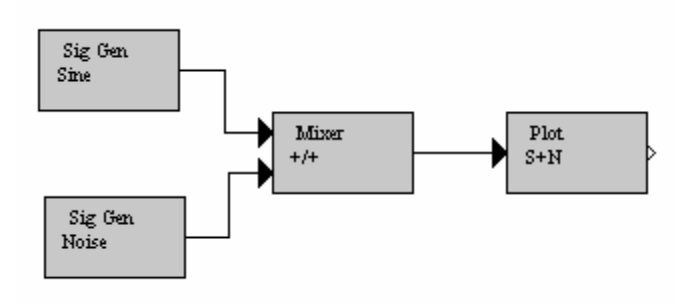

Figure 7. Signal + noise exercise

## **2. FILTERS AND FREQUENCY RESPONSES**

In this section, we study FIR and IIR digital filters. We also examine certain special types of filters called *shelving* and *peaking* filters. Their frequency responses are plotted using J-DSP. The FFT is also introduced and applied for the estimation of the spectral content of MIDI and DTMF signals.

# **2.1. TRANSFER FUNCTIONS OF DIGITAL FILTERS**

The transfer function of a digital filter is given by,

$$
H(z) = \frac{b_0 + b_1 z^{-1} + \dots + b_L z^{-L}}{1 + a_1 z^{-1} + \dots + a_M z^{-M}}
$$

In J-DSP, the maximum number of numerator and denominator coefficients allowed is 11.

## **Exercise – 4**

**Step 4.1** We will again use the procedure given in Section 1.3 to establish filter simulations. Consider the filter coefficients:  $a_0 = 1$ ,  $a_1 = 0$ ,  $a_2 = 0.9$ ,  $b_0 = 1$ . Write the transfer function below.

$$
H(z) = \underline{\hspace{1cm}}
$$

**Step 4.2** Program these coefficients in J-DSP (as per Section 1.3 ) and use the frequency response (*Freq-Resp*) function to create frequency-response plots. Include your frequency response in your report and state the kind of digital filter realized? (i.e., all-pass, low-pass, band-Pass, or high-pass?)

**Step 4.3** Again use J-DSP and program the filter coefficients to  $b_0 = 1.0$ ,  $b_1 = 0.0$  and  $a_1 = -0.9$  and write the new transfer function in your report.

**Step 4.4** Program the above coefficients in J-DSP and use the frequency response function to create frequency response plots. Include your frequency response in your report and state the kind of digital filter realized? (All-pass? Low-pass? Band-Pass,? High-pass?)

## **2.2. IMPULSE RESPONSES AND EXPONENTIAL SEQUENCES**

#### **Exercise – 5**

**Step 5.1** To see the impulse response of a filter, use the signal generator and create a unit impulse (delta) input. Excite the filter (again use the process of Section 1.3 to set up the simulation) with the "delta" input signal. Note that single-pole IIR filters have exponential impulse responses.

Simulate in J-DSP a digital filter that has an exponential impulse response, *h(n)*, as shown in Eq. (1). In J-DSP this is done by setting a filter with coefficients  $b_0=1$  and  $a_1=-0.9$  and exciting it with a delta sequence. Use J-DSP to plot  $h(n)$  and also plot the associated frequency response (use  $Freq-Resp$ ).

$$
h(n) = 0.9^{n} u(n) \qquad \Leftrightarrow \qquad H(z) = \frac{1}{1 - 0.9z^{-1}} \tag{1}
$$

**Step 5.2** For the same filter, use the pole-zero plot block (use *PZ-Plot* under the Filter Blocks menu) and connect to the top output of the filter. If you have trouble with setting up the simulation see the AVI file (PZ-AVI). Obtain the pole-zero diagram for the filter. Note the location of the poles and zeros.

# **2.3. IIR FILTER DESIGN USING J-DSP**

## **Exercise – 6**

**Step 6.1** In this exercise, students will design IIR filters with J-DSP. Under the Filters Blocks establish the *IIR Design* block and connect its output to the bottom input of the filter block. The filter will be designed using two different IIR methods (Butterworth and Chebychev I) so that results of the two different methods can be compared. The specifications for the filter are shown below.

- $\bullet$  Filter Type = Lowpass
- Cutoff frequencies:  $\omega_{\text{pl}}=0.4\pi$  (pass band edge) and  $\omega_{\text{sl}}=0.6\pi$  (stop band edge)
- Tolerance in passband  $= 1.0$ dB
- Tolerance(rejection) in stopband  $= -45.0dB$

The *IIR Design* block will automatically calculate the filter coefficients based on the filter specifications provided. Enter the cutoff frequencies into the IIR block as fractions of the sampling frequency. For  $\omega_{\text{nl}}$ =0.4 $\pi$  simply enter 0.4.

For each of the two filter designs, include in your report the following: Plot the filter's frequency response. Examine the filter's frequency response in the passband and in the stopband.

In your remarks try to provide answers to the following questions. Which filter requires the highest order to meet these specifications? Comment on the ripple effect.

#### **2.4. SPECIAL TYPES OF FILTERS: SHELVING AND PEAKING FILTERS**

## 2.4.1. INTRODUCTION

Shelving filters, peaking filters and graphic equalizers are linear filters that are used in audio equipment. In the old days these filters were implemented using analog circuits. Nowadays, these filters are programmed on microprocessors or on DSP chips. By making these filters programmable, manufacturers provide a general compact LCD interface (much like the one on your CD player or car stereo) and can accommodate all the signal conditioning functions (bass, treble, equalization) without having to implement additional discrete circuit components for each filtering function. Not only programmable signal processing and filtering functions are effective, but they are also less expensive and enable user-friendly interfaces and ergonomics that appeal more to most users. The exercise below will familiarize you with filter functions that are used to implement bass, treble, and equalizer filters.

# *Shelving filter*

A shelving filter is a specially designed transfer function that realizes a tone audio control by applying a gain or attenuation to a specific frequency band. The low frequencies (bass) are controlled by a low-pass shelving filter while the high frequencies (treble) are controlled using a high-pass shelving filter. Figure 8 shows frequency responses of low-pass shelving filters for various gains and cut-off frequencies.

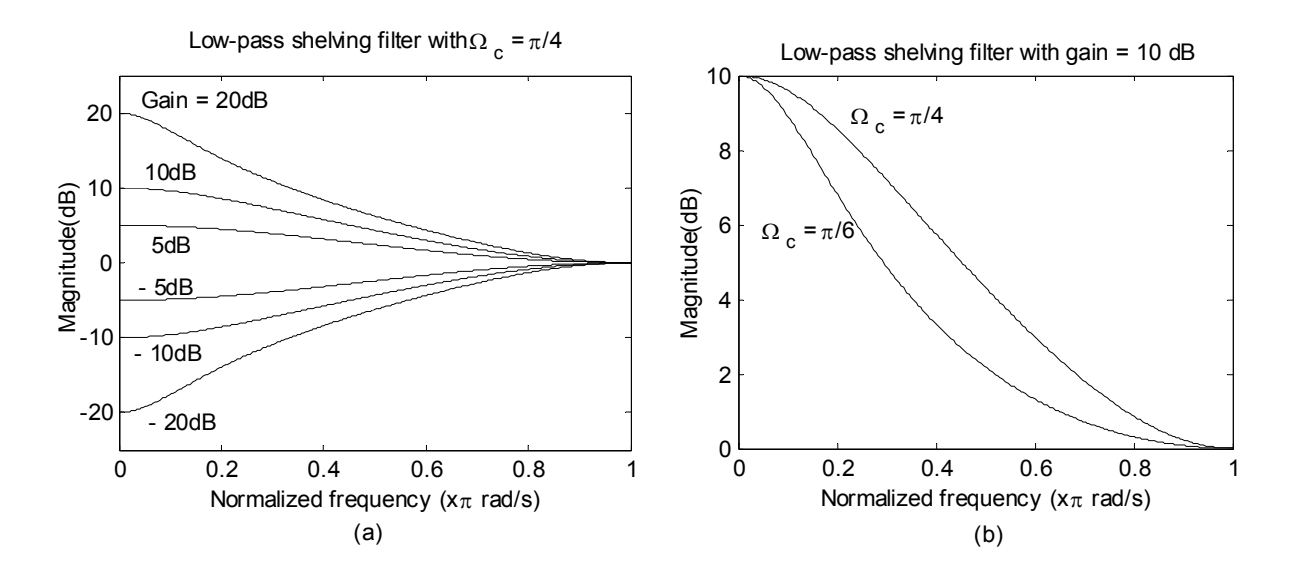

Figure 8. Frequency responses of a low-pass shelving filter (a) For different gains, *g* = 10dB and 20dB (b) For different cutoff frequencies,  $\Omega_c = \pi/6$  and  $\pi/4$ 

The transfer function of low-pass shelving filter is given by,

$$
H_{l_p}(z) = C_{l_p} \left( \frac{1 - b_1 z^{-1}}{1 - a_1 z^{-1}} \right)
$$
 (2)

where 
$$
C_{lp} = \frac{(1 + k\mu)}{(1 + k)}, b_1 = \left(\frac{1 - k\mu}{1 + k\mu}\right), a_1 = \left(\frac{1 - k}{1 + k}\right)
$$

$$
k = \left(\frac{4}{1+\mu}\right) \tan\left(\frac{\Omega_c}{2}\right); \text{ and}
$$

$$
\mu = 10^{8/20}
$$

where  $\Omega_c = 2\pi f_c / f_s$  is the normalized cutoff frequency and *g* is the gain in dB. Using bilinear transformation, the transfer function of high-pass shelving filter can be derived,

$$
H_{hp}(z) = C_{hp} \left( \frac{1 - b_1 z^{-1}}{1 - a_1 z^{-1}} \right)
$$
\n
$$
C_{hp} = \frac{\mu + p}{1 + p}, \ b_1 = \left( \frac{\mu - p}{\mu + p} \right), \ a_1 = \left( \frac{1 - p}{1 + p} \right)
$$
\n
$$
p = \left( \frac{1 + \mu}{4} \right) \tan \left( \frac{\Omega_c}{2} \right) \quad \text{and} \quad \mu = 10^{8/20}
$$
\n
$$
(3)
$$

where

Figure 9 shows the dialog window associated with the *Tone Controls* block. The selection button [Bass] or [Treble] determine the low pass shelving filter and high pass shelving filter. You can also adjust the Boost/Cut gain and the cutoff frequency of the filter.

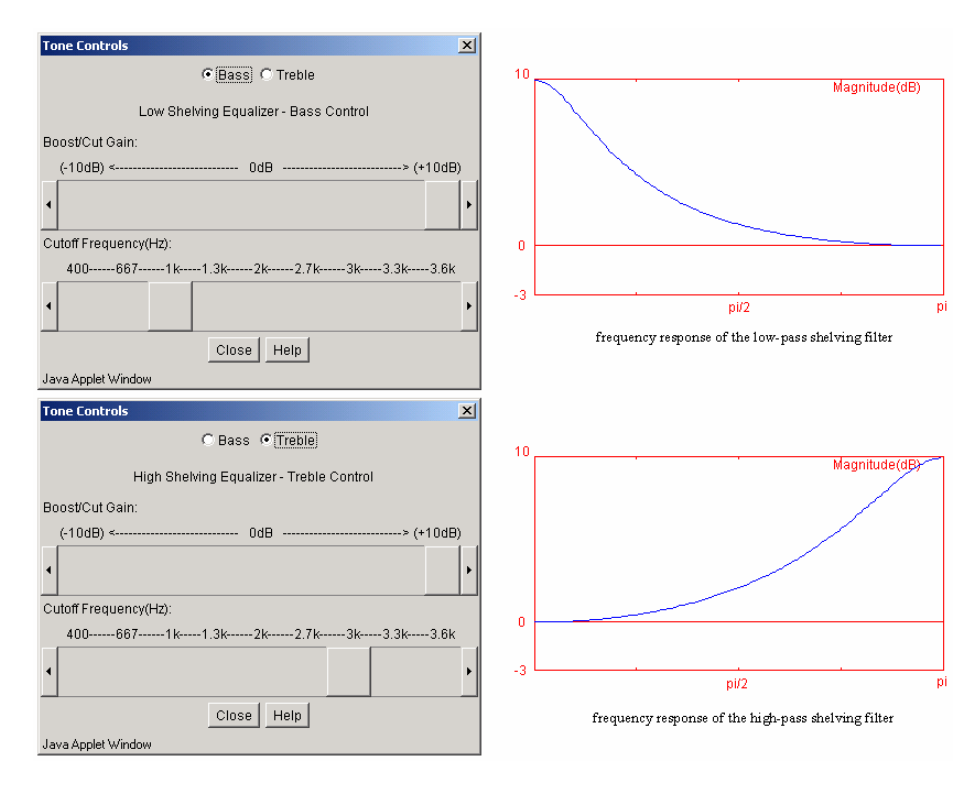

Figure 9. The implementation of the *Tone Controls* block in J-DSP.

# *Peaking filter*

More complex tone controls that operate as graphic equalizers are accomplished using bandpass peaking filters. Peaking filters are band pass filters designed to boost or cut a narrow band of the audio spectrum. Figure 10 shows frequency response of a peaking filter. The transfer function of peaking filter is given by,

$$
H_{pk}(z) = C_{pk} \left( \frac{1 + b_1 z^{-1} + b_2 z^{-2}}{1 + a_1 z^{-1} + a_2 z^{-2}} \right)
$$
 (4)

where 
$$
C_{pk} = \left(\frac{1 + k_q \mu}{1 + k_q}\right)
$$

$$
b_1 = \frac{2 \cos(\Omega_c)}{1 + k_q \mu}, \qquad b_2 = \left(\frac{k_q \mu}{1 + k_q \mu}\right)^2, a_1 = \frac{2 \cos(\Omega_c)}{1 + k_q}, \quad a_2 = \left(\frac{k_q}{1 + k_q}\right)^2,
$$
  

$$
k_q = \left(\frac{4}{1 + \mu}\right) \tan\left(\frac{\Omega_c}{2Q}\right), \quad \text{and } \mu = 10^{g/20}
$$

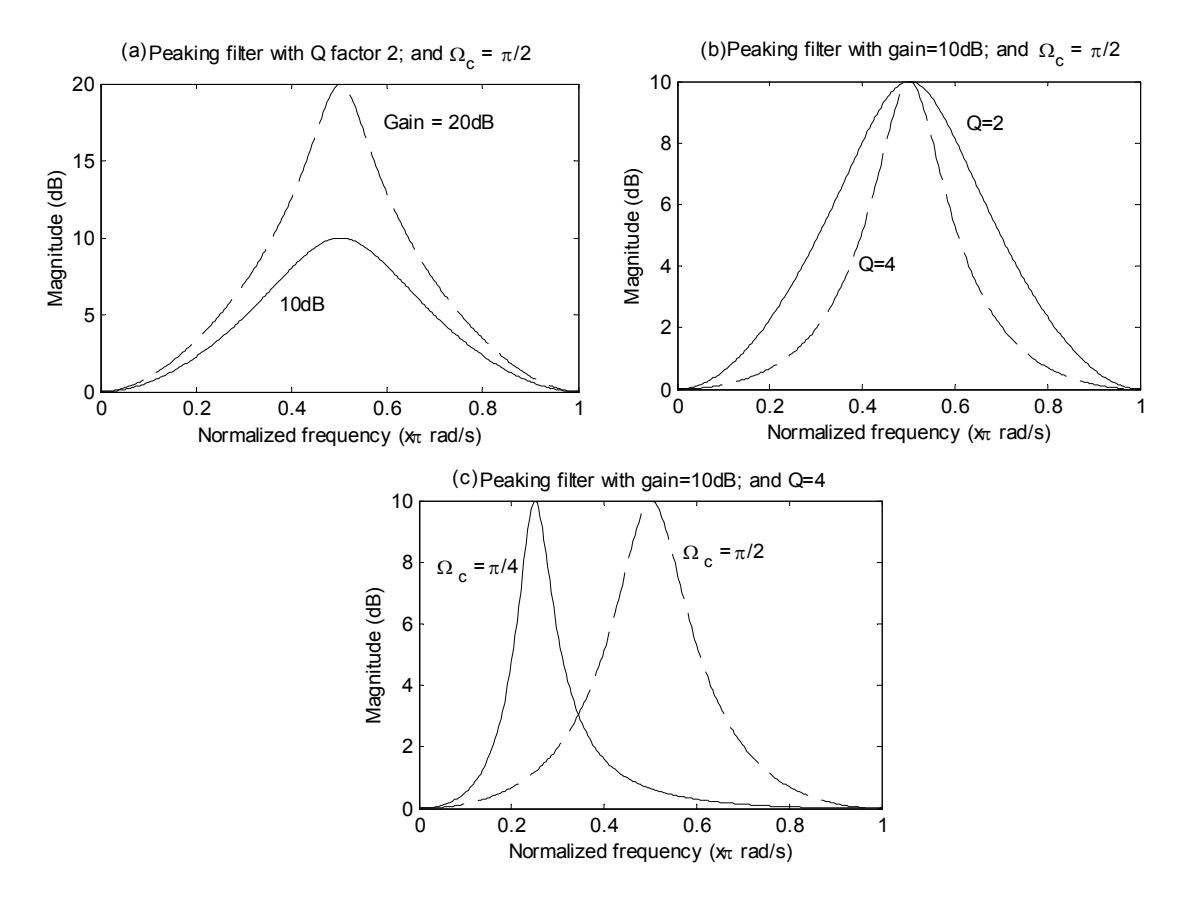

Figure 10. Frequency responses of a peaking filter (a) for different gains,  $g = 10dB$  and 20dB, (b) for different quality factors, Q = 2 and 4 (c) for different cutoff frequencies,  $\Omega_c = \pi/4$  and  $\pi/2$ .

The simulation of the *Peaking Filter* block in Java-DSP is shown in Figure 11.

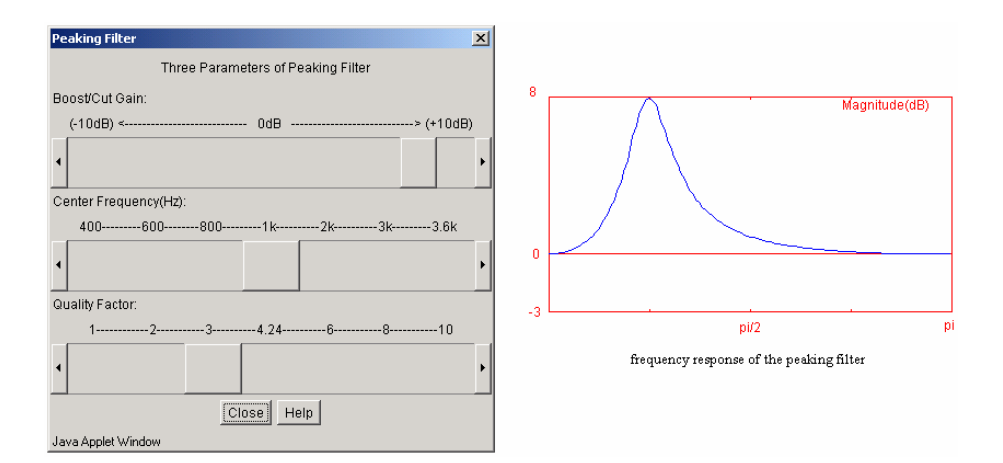

Figure 11. The implementation of the *Peaking Filter* block in J-DSP

# *Graphic Equalizer*

 As shown in Figure 12, the graphic equalizer is based on a cascaded set of peaking filters; it modifies the spectrum of the input audio signal selectively in each band. An equalizer contains a set of band-pass filters that control the frequency spectrum within individual frequency bands.

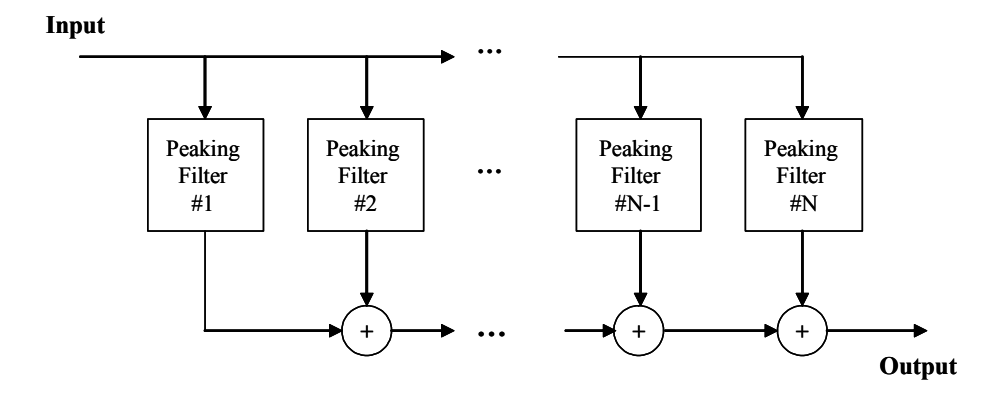

Figure 12. Cascaded peaking filters for a graphic equalizer with N bands.

In the Graphic Equalizer (*Graphic EQ*) block of Java-DSP (under **Audio Effects**), these five peaking filters maintain constant center frequencies (170Hz, 310Hz, 600Hz, 1kHz, 3kHz respectively) and  $Q$  factors ( $3\sqrt{2}$ ), but support variable gains. These gains can be altered using the slide-bars on the dialog window of this block, each bar corresponding to a specific band. When all bars are viewed side by side, they resemble the frequency response applied to the input audio signal. The transfer function of the graphic equalizer is implemented as a cascade of several peaking filters. The simulation of the *Graphic EQ* block in Java-DSP is shown in Figure 13. See AVI equalizer filter demos under http://jdsp.asu.edu/AVI\_demos/index.html.

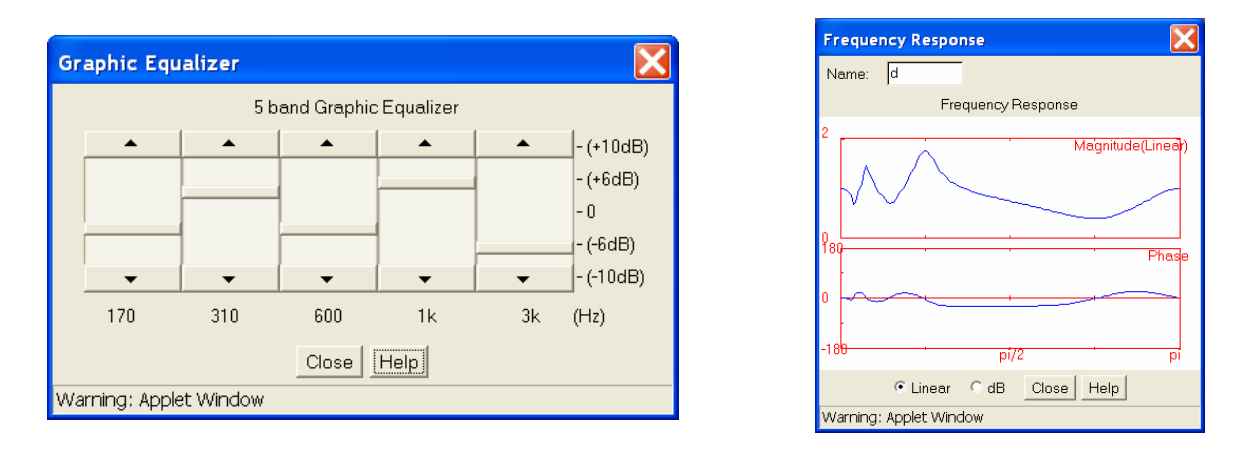

Figure 13. The implementation of the *Graphic EQ* block in J-DSP

# **Exercise – 7**

**Step 7.1** Set up a block diagram using the *Tone Controls* block under **Audio Effects**. Connect the frequency response block on top. Double click on the tone control block and select first [Bass] control. For the bass control vary the boost/cut gain of the low-pass shelving filter and note the changes in the frequency response. Connect the filter to pole-zero plot and repeat. Perform similar simulations for the [Treble] control.

**Step 7.2** Set up a block diagram using the *Peaking Filter* block under **Audio Effects**. Connect the peaking filter to the pole zero plot block and the frequency response block (use the junction). Study how the quality factor *Q* affects the bandwidth of the peaking filter and the pole-zero locations? Give a couple of representative plots of pole-zero and frequency responses.

**Step 7.3** Set up a simulation with the *Equalizer block* and perform the following. Connect again the equalizer to the frequency response and pole zero plot. Move the five slide-bars to observe the relation between the poles and zeros, the frequency response.

# **2.5. SPECTRAL ESTIMATION USING THE FFT; MIDI AND DTMF SIGNALS**

The *MIDI* and *DTMF* generators (Figure 14) are under **Audio Effects** menu. The AVI demos associated with the

MIDI and the DTMF blocks can be accessed at http://jdsp.asu.edu/AVI\_demos/index.html.

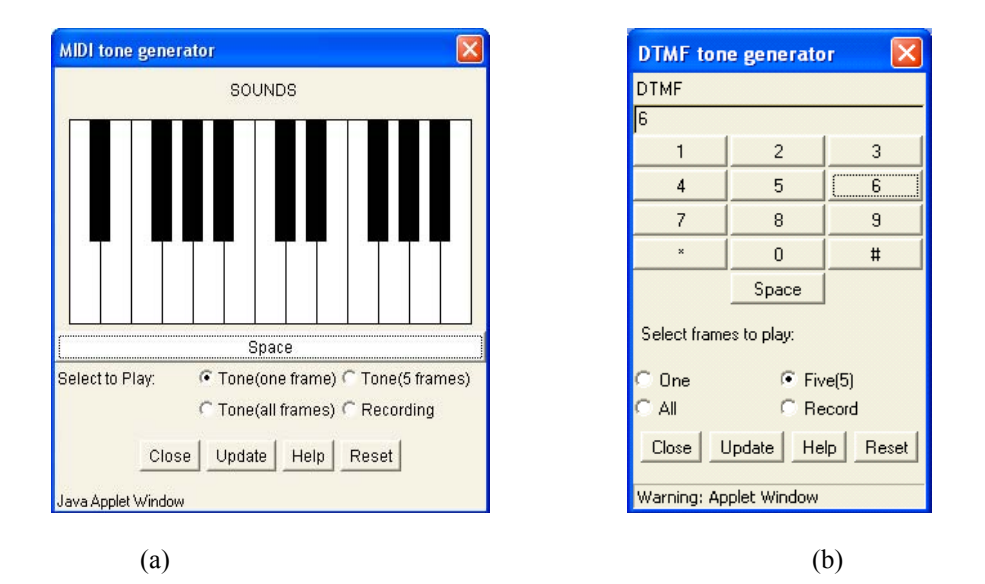

Figure 14. (a) The MIDI generator, and (b) the DTMF tone generator

## **Exercise – 8 (MIDI and DTMF)**

**Step 8.1** Establish a *MIDI* block. Double clicking *MIDI* you can see the graphic with a music keyboard (Figure 14a). Connect the *MIDI* to a *Plot* block followed by an *FFT* block, cascaded then to another *Plot*. Double click on the *FFT* and set a 256 point FFT for all experiments. For the piano keys C, D, E, F, G, A, B, measure the period and the frequency of the sinusoids. The C key is the white key before the two black keys in the middle. This is the  $7<sup>th</sup>$  white key. Press each of the keys and see the plots before and after the FFT. Use the cursor and measure the periods from the time domain plot (before FFT) and the frequencies from the peaks in the plot after the FFT. Note that the periods in seconds must correspond to the reciprocal to the frequencies in Hz. If that is not the case provide explanations. Construct a table to show these frequencies. The sampling frequency is 8 kHz and hence one sample period is at  $1/8000Hz =$ 0.125 ms. Find from the Internet the theoretical frequencies for the piano keys C, D, E, F, G, A, B, and compare. Hint: Use the [GRAPH/VALUES/STATS] button to see precisely the indexes of the frequencies.

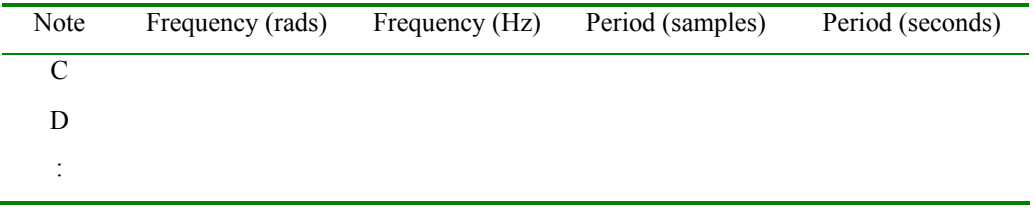

**Step 8.2** Establish the *DTMF* block. Use the same block diagram as in the previous MIDI simulation with the **DTMF** block in place of the **MIDI**. Double clicking **DTMF** you can see the graphic with a numeric keypad of a telephone (Figure 14b).

**Step 8.3** Use a 256 pt FFT for all experiments. For the DTMF keys 0, 1, 2, 3, … , 9, measure the frequencies of the sinusoids (two tones per key) from the FFT plots. Press each of the keys and see the plot after the FFT. Use the cursor and measure the frequencies corresponding to each number. Construct a table to show these frequencies (fill in  $f_1$  and  $f_2$  for each number). The sampling frequency is 8 kHz. Give all the frequencies in Hz. Find from the Internet the theoretical frequencies for the DTMF frequencies.

| 1 $(f_1, f_2)$         | 2 $(f_1, f_2)$ | 3 $(f_1, f_2)$ |
|------------------------|----------------|----------------|
| 4 $(f_1, f_2)$         | 5 $(f_1, f_2)$ | 6 $(f_1, f_2)$ |
| 7 $(f_1, f_2)$         | 8 $(f_1, f_2)$ | 9 $(f_1, f_2)$ |
| $\ast$<br>$(f_1, f_2)$ | $(f_1, f_2)$   | # $(f_1, f_2)$ |

## **2.6. EXERCISE DELIVERABLES**

Students must develop a concise report that documents all the parts of the exercise. They must include (use cut and paste) screen dumps (use alt print-screen and paste) of the J-DSP block diagram for each step. They must also include a representative plot and a 2-3 line remark for each exercise that summarizes your key observations. Label the J-DSP block diagrams and graphs as Fig. 1, 2, etc and cite them from the text. Avoid repeating block diagrams in case the same block diagram was used for more than one exercise. Students must give a one page conclusion at the end summarizing: what they have learned, whether the exercises helped them understand the associated theory covered in class, whether this exposure motivates them to take the follow up class in DSP, and whether they understand how certain technologies benefit from DSP theory.